Západočeská univerzita v Plzni Fakulta aplikovaných věd Katedra informatiky a výpočetní techniky

# **Bakalářská práce**

# **Předtisková příprava pro lentikulární tisk**

Plzeň 2016 Tomáš Matějka

**Místo této strany bude zadání práce.**

## **Prohlášení**

Prohlašuji, že jsem bakalářskou práci vypracoval samostatně a výhradně s použitím citovaných pramenů.

V Plzni dne 22. června 2016

Tomáš Matějka

# **Poděkování**

Mé poděkování patří panu Ing. Petru Lobazovi za odborné vedení, trpělivost a ochotu, kterou mi v průběhu zpracování bakalářské práce věnoval.

## **Abstract**

This thesis is focused on prepress for lenticular print. Further, this paper introduces reader to first version of Interlacer - program for creating lenticular images. Some other programs for creating lenticular images are compared with Interlacer and missing functionality of first version of Interlacer is identified. At last, it is discussed which of missing funkcionality was implemented.

## **Abstrakt**

Tato práce se zabývá předtiskovou přípravou pro lentikulární tisk. Dále práce seznamuje čtenáře s první verzí Interlaceru - programu pro vytváření lentikulárních obrázků. S Interlacerem se z hlediska předtiskové přípravy srovnává několik jiných programů pro vytváření lentikulárních obrázků a identifikuje se chybějící funkcionalita první verze Interlaceru. Nakonec se rozebírá, která funkcionalita z chybějící byla přidána.

# **Obsah**

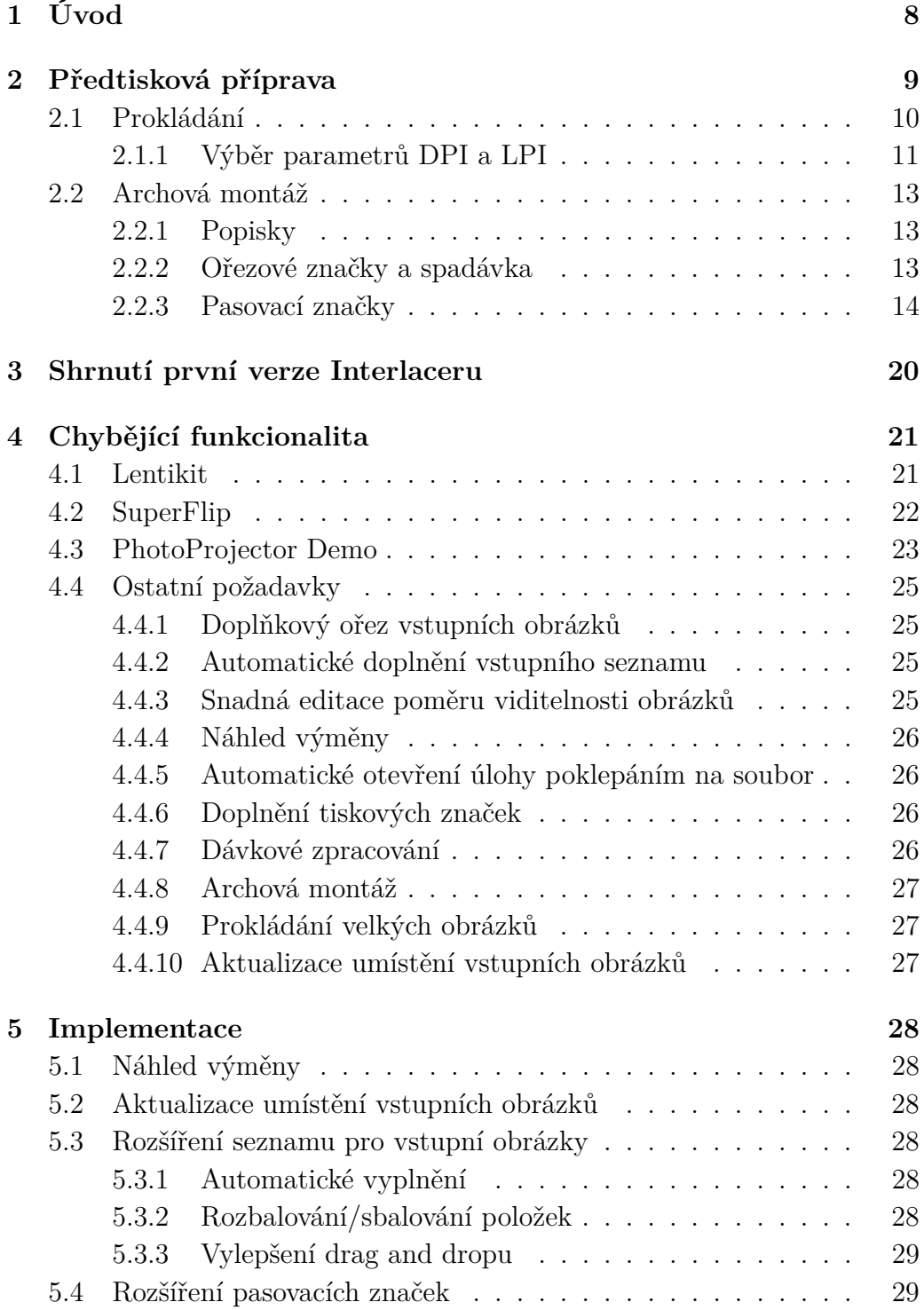

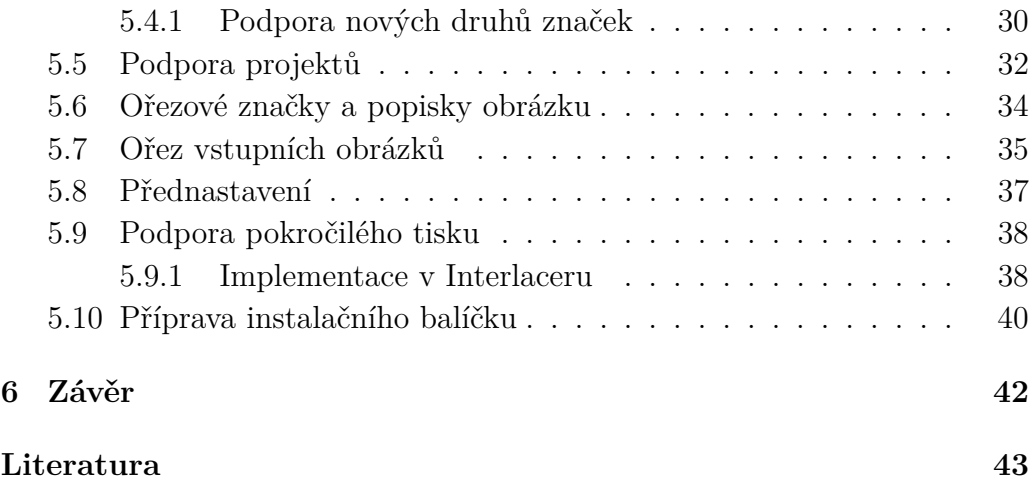

# <span id="page-7-0"></span>**1 Úvod**

Cílem této práce je rozšířit program Interlacer. Interlacer je program pro vytváření proložených obrázků, který byl vyvíjen v rámci semestrální práce předmětu KIV/ZSWI. Na vývoji se kromě mě také podílel Lukáš Hruda, Jan Albl a Štěpán Baratta. Program je napsaný v programovacím jazyce C# s využitím grafické knihovny Magick++. Už od jeho dokončení pro předmět ZSWI byl Interlacer funkční a využíván umělci z Fakulty designu a umění Ladislava Stutnara (FDU) na Západočeské univerzitě.

Tato práce rozšiřuje Interlacer o možnosti předtiskové přípravy. V textu se nejdříve probere, co předtisková příprava zahrnuje. Dále se identifikuje chybějící funkcionalita Interlaceru a nakonec se probere její konkrétní implementace.

Na Interlaceru během své bakalářské práce pracoval také Jan Albl, který se zaměřil především na prokládání obrazů pro lentikulární tisk a problematiku s tím související.

Pro simulace pohledu na proložené obrázky přes lentikulární desku byl použit program Lenticular Viewer, který byl vytvořen panem Ing. Petrem Vaněčkem, Ph.D. v interním projektu ZČU "Zkvalitnění výuky speciálních grafických technik, ilustrace a fotografie", č. VS-15-022 (vedoucí doc. Barbara Šalamounová, M.A., Fakulta designu a umění Ladislava Sutnara).

## <span id="page-8-0"></span>**2 Předtisková příprava**

Předtisková příprava je příprava materiálů, zejména grafiky do tisku. Marie Kaplanová ji definuje takto: *Předtisková příprava obyčejně zahrnuje několik fází. První je vlastní příprava obsahu, který má být reprodukován. Druhá je daný obsah rozmístit na formát tiskového archu. Poslední fází předtiskové přípravy je samotné zhotovení tiskové formy pro klasické tiskové techniky nebo vytvoření tiskové formy formy v podobě digitálního obrazu pro digitální tiskové techniky.*[\[1\]](#page-42-1)

První fáze předtiskové přípravy u lentikulárního tisku je skoro stejná jako u klasického tisku, má pouze jeden specifický krok navíc. Součástí první fáze je vyfocení, naskenování, popřípadě úprava barevného prostoru obrázků atd, viz obrázek [2.1.](#page-8-1) Oním specifickým krokem je proložení každé sekvence takto připravených obrázků do tzv. proloženého obrázku, viz obrázek [2.2.](#page-8-2)

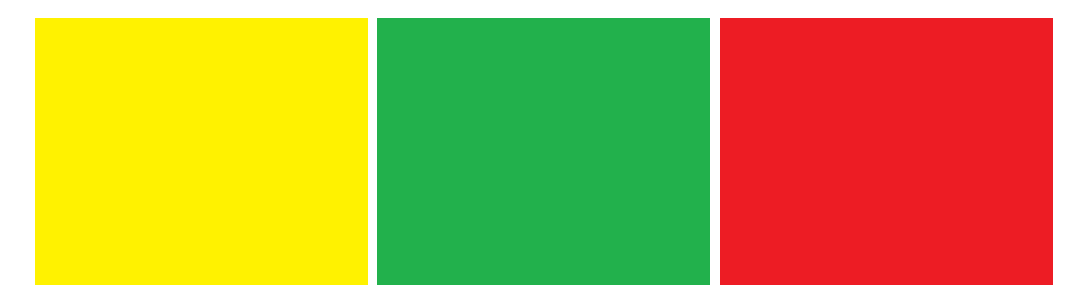

Obrázek 2.1: Příklad jedné sekvence obrázků pro proložení. Od výsledného proloženého obrázku očekáváme, že bude při pohledu zleva vypadat jako žlutá plocha, zpředu zelená a zprava jako červená plocha.

<span id="page-8-2"></span><span id="page-8-1"></span>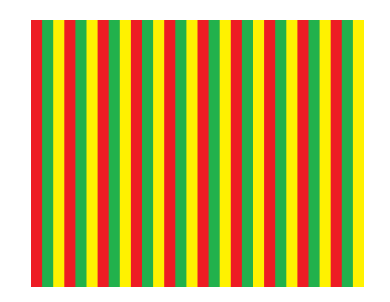

Obrázek 2.2: Proložené obrázky z obrázku [2.1.](#page-8-1) Tento vzor se později umístí za lentikulární desku.

Druhá fáze je opět skoro stejná, pouze s jedním krokem navíc. Proložené obrázky se oříznou, přidají se k nim popisky, ořezové značky, popřípadě jiné tiskové značky. K proloženým obrázkům se ještě navíc přidávají tzv. pasovací značky, sloužící ke kontrole přesného umístění obrázků za lentikulární deskou (neplést se soutiskovými značkami, kterým se slangově říká "pasovací"). Takto upravené proložené obrázky se rozmístí na tiskový arch, který se dále opatří archovými značkami.

Třetí fáze přípravy je pro lentikulární tisk stejná jako pro klasický. Touto fází předtisková příprava končí.

Výsledný arch, viz obrázek [2.3](#page-9-1) je možno vytisknout. Tisknout se může rovnou na zadní stranu lentikulární desky, další možností je tisknout na nějaký tiskový materiál, například papír, a desku na obrázek zarovnat ručně až po vytisknutí.

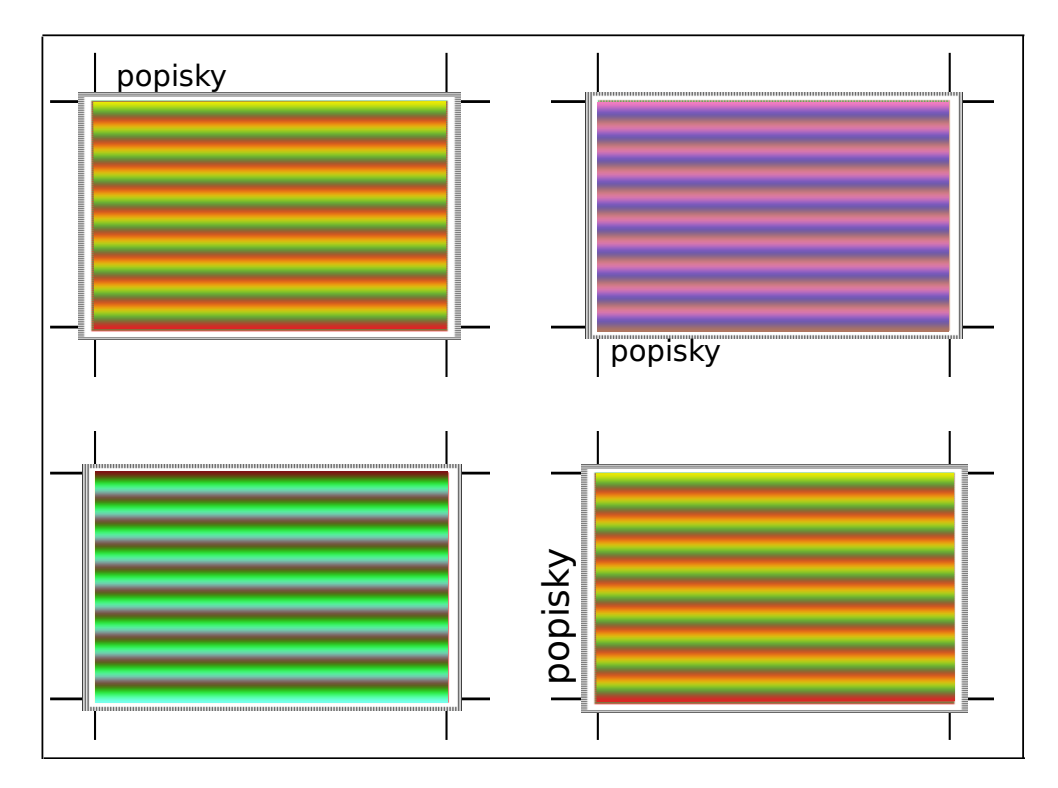

<span id="page-9-1"></span>Obrázek 2.3: Výsledný arch se třemi různými obrázky, jeden obrázek je na archu dvakrát. Obrázky jsou opatřeny pasovacími a ořezovými značkami a popisky.

## <span id="page-9-0"></span>**2.1 Prokládání**

Jak bylo popsáno výše, prokládání je u lentikulárního tisku součást první fáze předtiskové přípravy a probíhá potom, co jsou připraveny vstupní obrázky.

Jelikož výsledný proložený obrázek má stejný poměr stran jako vstupní obrázky, je nutné nejprve vstupní obrázky sekvence zúžit. V procesu prokládání se potom zúžené obrázky "rozřežou"na proužky (sloupečky) a tyto proužky se postupně v určitém pořadí vkládají do výsledného obrázku. Obrázky se nejčastěji prokládají buď v horizontálním nebo vertikálním směru. Na směru prokládání závisí, při jaké změně pohledu se budou obrázky ve výsledném lentikulárním obrázku měnit. Obrázky se mění buď při změně pohledu zleva doprava (pro vertikální směr prokládání) a nebo odshora dolů (pro horizontální směr prokládání).

Na obrázku [2.4](#page-10-1) je příklad vertikálního prokládání se třemi obrázky. Nejdříve se do finálního obrázku vloží první sloupeček z prvního obrázku, potom první sloupeček z druhého obrázku a nakonec první sloupeček z třetího obrázku. To samé se udělá pro všechny ostatní sloupečky z každého obrázku a vznikne proložený obrázek. Detailněji je prokládání popsáno v bakalářské práce Jana Albla a ve zdrojích [\[2\]](#page-42-2), [\[3\]](#page-42-3).

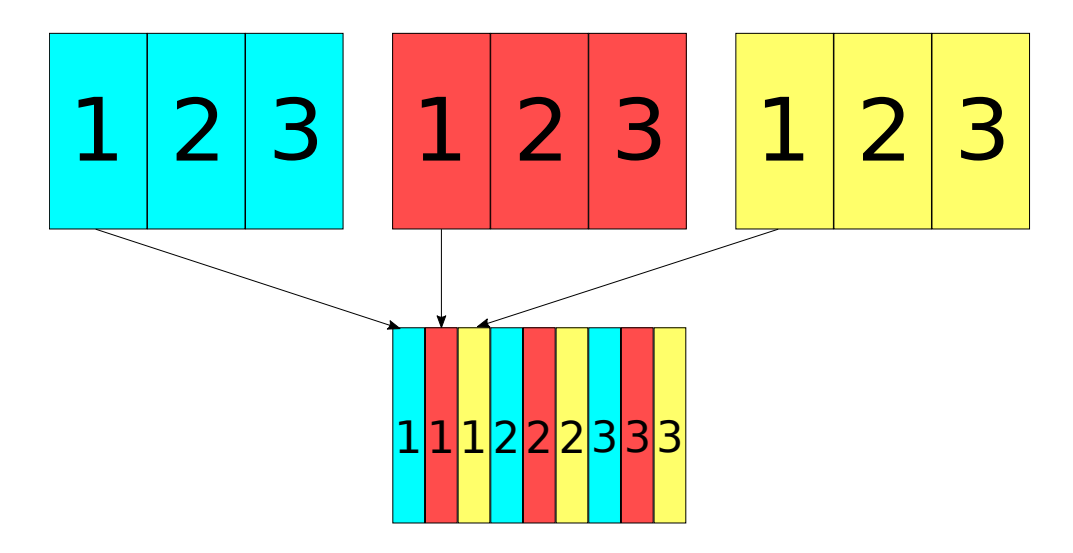

<span id="page-10-1"></span>Obrázek 2.4: Vertikální prokládání se třemi obrázky. Po přiložení lentikulární desky bude zleva vidět žlutý, zepředu červený a zprava azurový obrázek.

#### <span id="page-10-0"></span>**2.1.1 Výběr parametrů DPI a LPI**

Proložení obrázku je nejvíce ovlivněno parametry, které se označují zkratkami DPI a LPI. DPI je tiskový parametr udávající počet pixelů na palec ve výsledném proloženém obrázku. LPI je parametr lentikulární desky, který udává počet lentikulárních čoček na palec. U lentikulárních desek se rozlišuje mezi vizuálním LPI a mechanickým LPI. K proložení obrázku není potřeba znát mechanické LPI, ale je nutné znát vizuální. Vizuální LPI, viz obrázek [2.5,](#page-11-0) je ovlivňováno pozorovací vzdáleností od lentikulární desky a pro jeho určení slouží tzv. pitch test.

<span id="page-11-0"></span>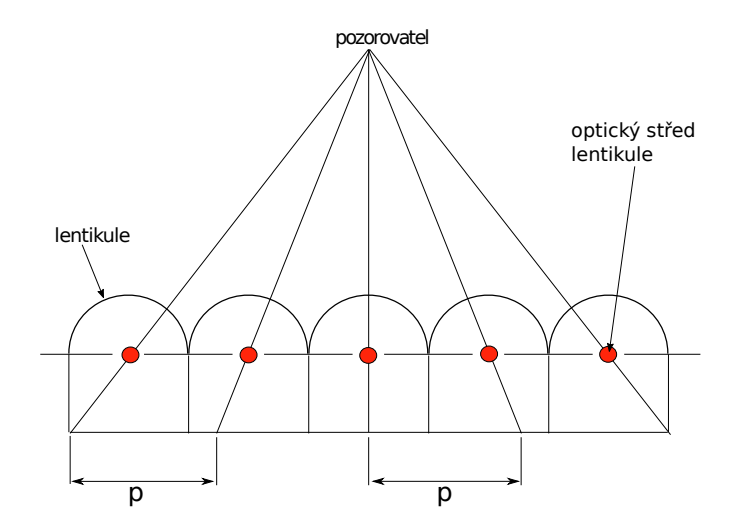

Obrázek 2.5: Vizuální LPI lentikulární desky je rovno převrácené hodnotě vzdálenosti p měřené v palcích. U ideální lentikulární desky je vzdálenost p konstantní na celé ploše desky.

Mechanické LPI, viz obrázek [2.6](#page-11-1) je převrácená hodnota rozteče středů sousedících lentikulí měřené v palcích. Hodnota mechanického LPI má význam pouze při vyřazování proložených obrázků na arch, na samotné prokládání vliv nemá. Bude-li se v dalším textu hovořit o hodnotě LPI, půjde vždy o vizuální LPI. Na využití mechanického LPI bude čtenář vždy výslovně upozorněn.

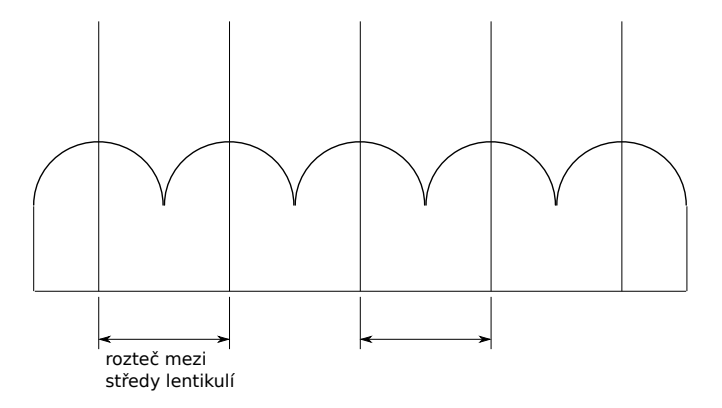

<span id="page-11-1"></span>Obrázek 2.6: Mechanické lpi desky.

Parametry DPI a LPI určují, kolik pixelů se vejde za jednu lentikuli:

 $pixelu$ <sub>za</sub>  $lentikuli = DPI/LPI$ 

Tato hodnota zároveň udává maximální počet vstupních obrázků sekvence k proložení, protože šířka jednoho sloupečku z každého obrázku je minimálně jeden pixel. Je samozřejmě možné vytvořit proložený obrázek z více vstupních obrázků než udávají hodnoty LPI a DPI a díky interpolaci proces prokládání proběhne v pořádku, ale po vytisknutí a nasazení lentikulární desky nebude lentikulární efekt funkční, tak jak by měl.

## <span id="page-12-0"></span>**2.2 Archová montáž**

Archová montáž probíhá poté, co se proloží sekvence vstupních obrázku do výsledného proloženého obrázku. Má smysl zejména tehdy, je-li tiskový arch mnohem větší než rozměr tiskoviny - potom je výhodné na jeden arch umístit tiskovinu několikrát, případně na jeden arch tisknout několik tiskovin současně. Do kapitoly o archové montáži je zařazen i popis umisťování tiskových značek, protože s ní úzce souvisí.

#### <span id="page-12-1"></span>**2.2.1 Popisky**

Popisky slouží ke snadnější identifikaci tiskoviny ve výrobě. Popiskami může být autor, datum vytvoření, parametry prokládání (např. DPI a LPI), zda je obrázek součástí nějaké sady atd. U lentikulárního tisku je nutné zvolit větší velikost písma, než u běžného tisku. Po nasazení lentikulární desky by malé písmo nemuselo být vidět a proto je důležité, aby písmo bylo dost velké.

#### <span id="page-12-2"></span>**2.2.2 Ořezové značky a spadávka**

Ořezové značky a spadávka se používají v tisku obecně a nejsou specifické pro lentikulární tisk. Pokud je ovšem používáme v lentikulárním tisku, mohou se trošku lišit od podoby používané v běžném tisku. Jelikož nějaké detaily nemusí být vidět při pohledu přes lentikulární desku, je důležité, aby ořezové značky byly širší než u běžného tisku.

Jak už z názvu vyplývá, ořezové značky slouží k označení místa, kde má být tisknutý obsah ořezaný. Proto je důležité umístit ořezové značky tak, aby nezasahovaly do ořezaného formátu.

Spadávka je přesah tisknutého obsahu přes ořezaný rozměr. Používá se v případě, že má grafika vyplňovat celou plochu archu, jako tolerance nepřesnosti při ořezávání. Spadávka je obvykle široká tři až pět milimetrů z každé strany. Okraje spadávky je možné označit značkami podobné ořezovým značkám, ale většinou se nepoužívají, protože ořezáváme tisknutý obsah podle ořezových značek a ty nepřesahují okraj spadávky.

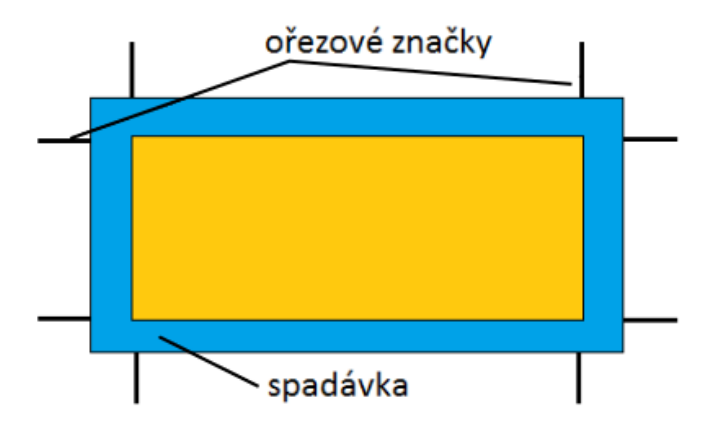

Obrázek 2.7: Ukázka ořezových značek a spadávky.

#### <span id="page-13-0"></span>**2.2.3 Pasovací značky**

Pasovací značky se používají speciálně v lentikulárním tisku a slouží k ulehčení správného zarovnání lentikulární desky na vytisknutý proložený obrázek. Po zarovnání a přilepení desky na obrázek se mohou pasovací značky od obrázku odříznout.

Na obrázku [2.8](#page-14-0) je ukázka správně (horní řada) a nesprávně (dolní řada) nasazené lentikulární desky. V obou případech vznikl proložený obrázek ze dvou snímků, a to plné zelené a plné červené plochy. Při korektním zarovnání lentikulární desky je pak zleva vidět pouze červená plocha, zprava pouze zelená plocha. Správnost nasazení je indikována vzhledem rámečku kolem barevné plochy - je vidět buď černý, nebo bílý. Naopak při nesprávném nasazení desky je rámeček vidět jako černobílé pruhy, tudíž je poškozený i efekt výměny červené plochy za zelenou.

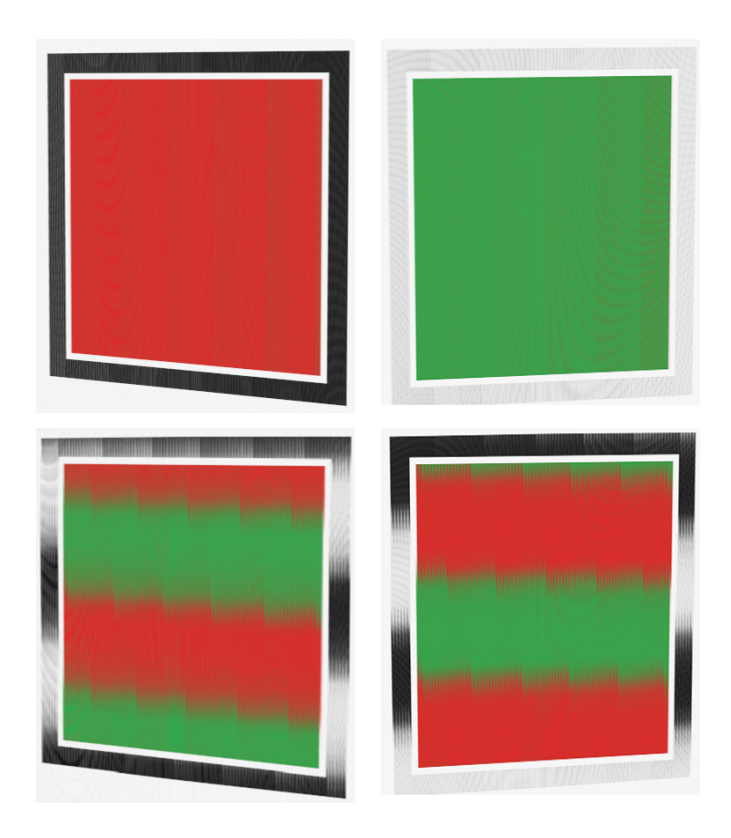

Obrázek 2.8: Simulace správně (horní řada) a špatně (dolní řada) zarovnané lentikulární desky.

<span id="page-14-0"></span>Existuje několik druhů pasovacích značek a o žádném se nedá říct, že je nejlepší. Asi nejčastěji používané značky jsou na obrázku [2.9.](#page-14-1) Tyto značky mají všechny stejnou barvu, jsou na jednobarevném pozadí a mohou zabírat různý prostor pod lentikulí. Pokud je na obrázku deska správně zarovnána, značky vypadají jako jedna velká jednobarevná plocha, viz obrázek [2.8.](#page-14-0)

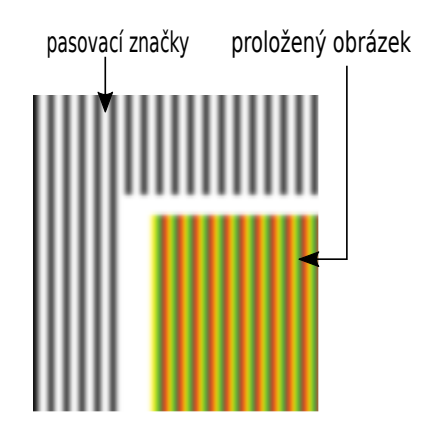

<span id="page-14-1"></span>Obrázek 2.9: Červné značky s bílým pozadím.

Další druh značek je na obrázku [2.10.](#page-15-0) Tyto značky se na rozdíl od před-

chozích skládají z několik různých barev a vždy zabírají celý prostor pod lentikulí. Počet barev by měl být lichý, aby nějaká barva byla vidět, když pozorovatel stojí přímo proti obrázku. Najednou je vždy vidět pouze jedna barva. Pokud je tedy deska zarovnaná správně, značky vypadají jako velká jednobarevná plocha a její barva se mění podle pozorovacího úhlu.

V případě obrázku [2.10,](#page-15-0) pokud pozorovatel bude nejdříve na levé straně obrázku a postupně přejde na pravou stranu, měl by vidět změnu barev z červené na zelenou a poté na žlutou.

<span id="page-15-0"></span>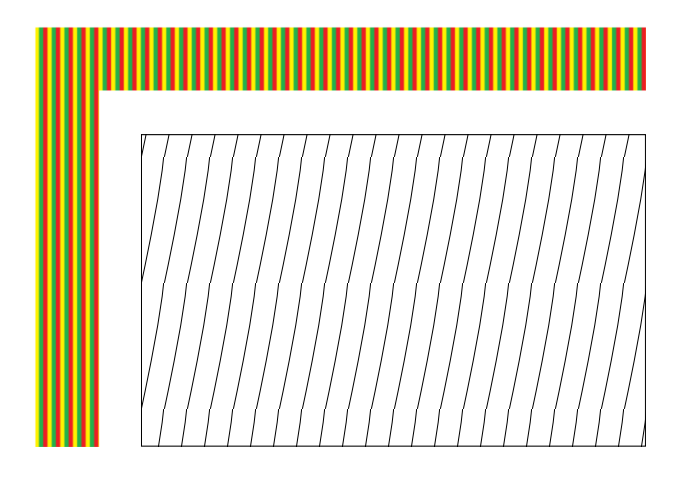

Obrázek 2.10: Tříbarevné značky. Vyšrafovaná část reprezentuje obrázek.

Značky na obrázku [2.11](#page-15-1) při pozorování přes lentikulární desku vypadají jako velké barevné bloky. Na rozdíl od předchozích značek, u těchto jsou vidět všechny barvy najednou, protože každý blok má v jednom okamžiku jinou barvu než ostatní bloky. Jiné barvy každého bloku zajišťuje cyklický posun barev z kterých se bloky skládají. Pokud je tedy deska správně zarovnána, musí mít každý blok jinou barvu než ostatní a být vidět ve správném barevném pořadí.

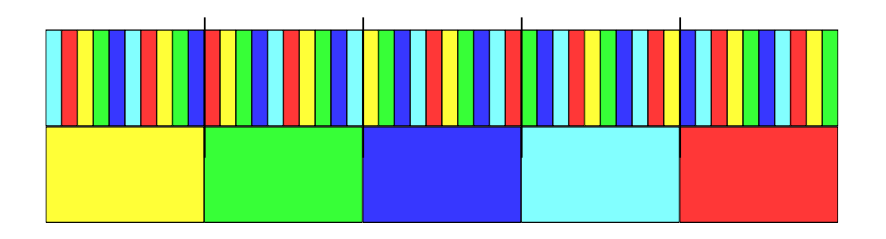

<span id="page-15-1"></span>Obrázek 2.11: Ukázka jak vypadají blokové značky.

Každý blok je rozdělen na dvě části, horní část se skládá ze sekvence barev a dolní část je vybarvena po celé ploše jednou barvou. Dolní část slouží k indikaci, jakou barvu má mít horní část bloku se správně nasazenou deskou a při pohledu kolmo na obrázek.

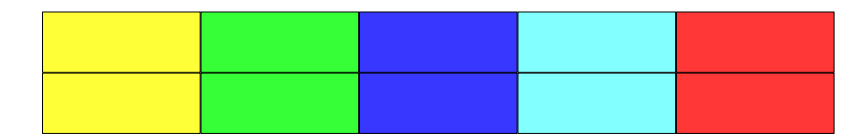

Obrázek 2.12: Simulace pohledu na bloky při správně nasazené lentikulární desce, kdy barva proloženého vzoru odpovídá barvě plného pole.

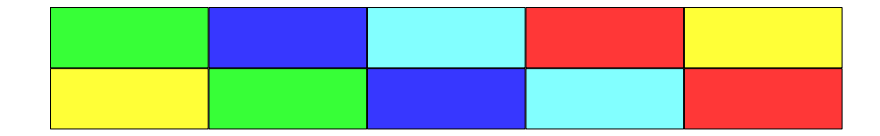

Obrázek 2.13: Simulace pohledu na bloky při nesprávně nasazené lentikulární desce, kdy barva proloženého vzoru neodpovídá barvě plného pole.

Značky prvního typu umožňují snadno rozhodnout, zda jsou lentikule rovnoběžné s tiskem a zda bylo správně zvolené vizuální LPI. Značky druhého (barevné) a zejména třetího (bloky) typu umožňují snáze posoudit, zda jsou lentikule správně centrované nad tiskem.

#### **Parametry pasovacích značek**

Parametry značek jsou šířka a odsazení rámečku, šířka, pozice pod lentikulí a barva značek a jejich pozadí. Všech typů značk se týká pouze šířka a odasazení rámečku. Ostatní parametry se vztahují pouze k jednobarevným značkám.

Rámeček je oblast, do které se vykreslují pasovací značky, viz obrázek [2.14.](#page-17-0)

<span id="page-17-0"></span>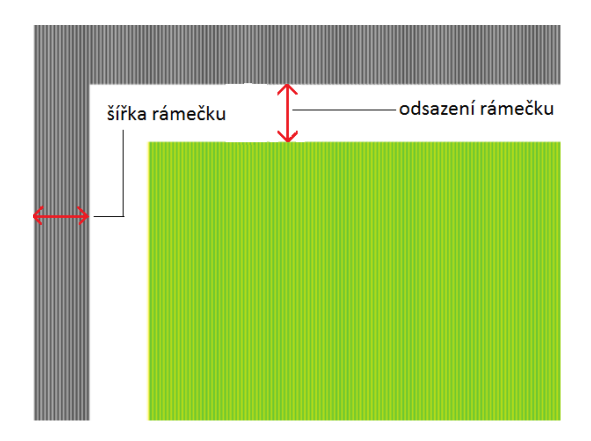

Obrázek 2.14: Šířka a odsazení rámečku

Šířka značky znamená kolik sloupečků/pixelů pod lentikulí bude vyplněno barvou značky. Maximální šířka značek je o jedna menší, než počet pixelů za lentikulí. Pokud by šířka byla větší, značky sousedních lentikulí by se spojily a byly nepoužitelné.

Různé šířky mají své výhody a nevýhody. Pro tenké značky bude zarovnání desky na obrázek přesnější než u širokých značek. Až příliš tenké značky ovšem přidají práci při zarovnávání desky, které nakonec bude přesnější, než je reálně nutné.

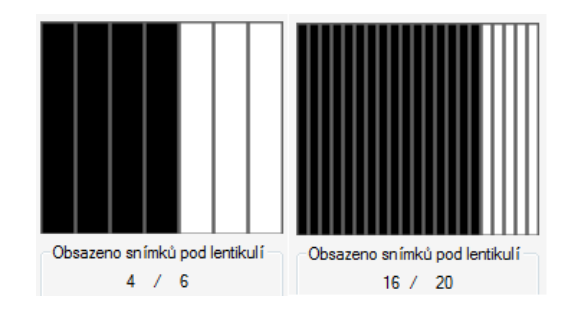

Obrázek 2.15: Různé šířky značky pod lentikulí

Pozice pod lentikulí určuje, zda budou značky pod lentikulí vycházet z levého kraje lentikule nebo ze středu lentikule, viz obrázek [2.16.](#page-18-0) Pro lehčí zarovnání desky na proložený obrázek je lepší použít pozici značek na středu, protože značka je v tomto případě přímo na středu lentikule a zároveň i nalevo a napravo od středu. Díky tomu při nasazování desky můžeme lehce kontrolovat, zda jsou značky vidět tak jak mají z několika různých pohledů. Kdežto pokud by značky vycházely z levého kraje, byli by vidět pouze na pohled zleva.

<span id="page-18-0"></span>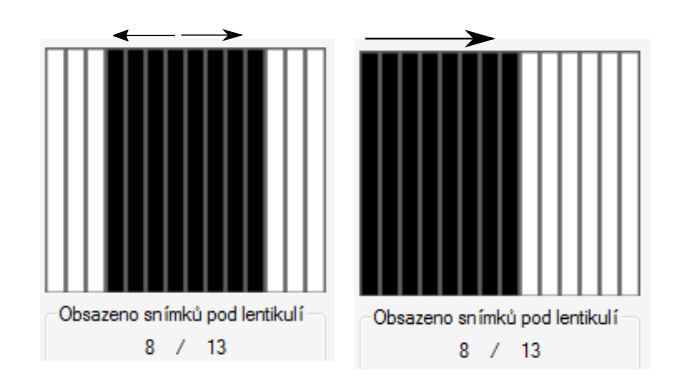

Obrázek 2.16: Ukázka možných pozic značek pod lentikulí. Na levém obrázku značky vycházejí ze středu a na pravém obrázku vycházejí zleva. Šipky na obrázku ukazují jak se značky rozšiřují při zvětšování šířky značk.

Nejčastěji používanými barvami jsou černá pro značky a bílá pro pozadí. Tato kombinace však vede k rozpíjení barvy a tím větší tloušťce čáry, než bylo zamýšleno. Barevné pozadí tento problém kompenzuje, ale na druhou stranu snižují kontrast mezi značkami a pozadím a to vede k menší přesnosti zarovnání desky na obrázek. Na obrázku níže je vidět, jak černé značky vynikají na bílém pozadí, zatímco zelené značky na šedém pozadí nejsou tak jasně vidět.

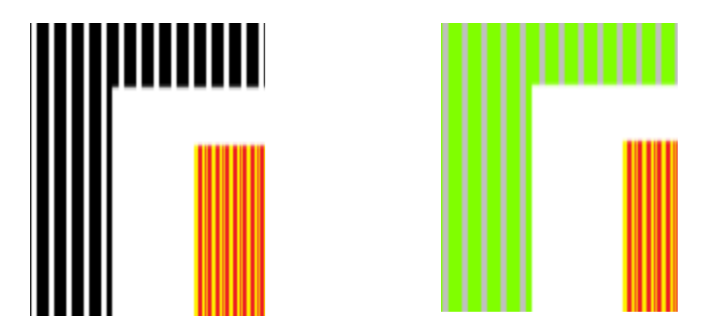

Obrázek 2.17: Barvy značek a jejich pozadí.

# <span id="page-19-0"></span>**3 Shrnutí první verze Interlaceru**

První verzí programu je myšlena verze, kterou jsme odevzdali po skončení předmětu KIV/ZSWI a začala být používaná na FUD.

Interlacer uměl vytvářet proložené obrázky, které mohly být proloženy buď v horizontálním nebo vertikálním směru. Podporované formáty vstupních i výstupních obrázků jsou jpg, png, bmp, tif. K proloženému obrázku bylo možné přidat jednobarevné pasovací značky s volitelnou šířkou, pozicí pod lentikulí, barvou, barvou jejich pozadí. Šířka a odsazení rámečku značek byla volitelná, ale jednotná pro všechny strany obrázku. Všechny hodnoty jako jsou rozměry výsledného obrázku, šířka rámečku atd. se zadávají v palcích, centimetrech a milimetrech, dále jen délkové jednotky Interlaceru. Jednotky pro rozlišení výsledného obrázku jsou DPI a DPCM a jednoty pro hustotu čoček lentikule jsou LPI a LPCM.

Parametry prokládání bylo možné uložit do souboru a opětovně načíst v programu. Dále se v textu bude o parametrech prokládání mluvit jako o tzv. úlohách. V Interlaceru mohla být nahrána pouze jedna úloha najednou, takže práce s několika úlohami byla nepraktická.

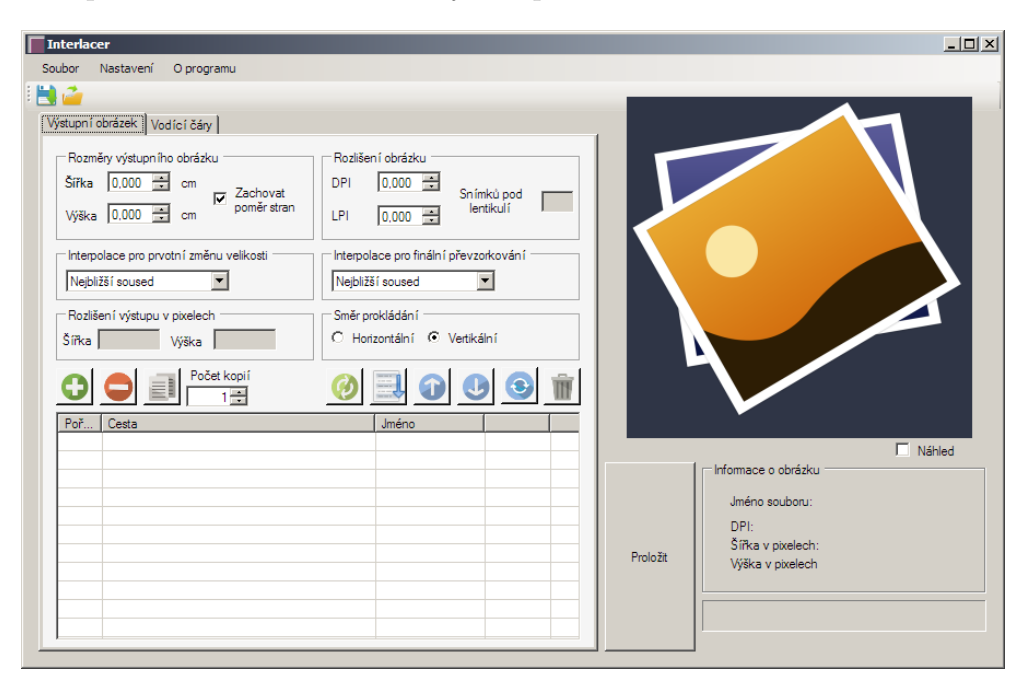

Obrázek 3.1: Grafické rozhraní Interlaceru v první verzi.

## <span id="page-20-0"></span>**4 Chybějící funkcionalita**

Tato kapitola se zabývá chybějící funkcionalitou první verze Interlaceru a srovnáním několika programů pro vytváření lentikulárních obrázků z hlediska možností předtiskové přípravy vůči první verzi Interlaceru. Programy použité pro srovnání jsou Lentikit, SuperFlip a PhotoProjector.

### <span id="page-20-1"></span>**4.1 Lentikit**

Tento program je vůči Interlaceru velmi obyčejný a umí pouze dvě věci, které Interlacer neumí. Jednou z nich je, že po proložení obrázku se otevře nové okno, ve kterém je možné proložený obrázek nejprve prohlížet a až potom uložit nebo rovnou vytisknout. Druhou věcí je možnost volit šířku rámečku pasovacích značek na každé straně zvlášť. Typ pasovacích značek je jako u první verze Interlaceru podporovaný pouze jednobarevný, ale na rozdíl od Interlaceru, v Lentikitu není možnost výběru barvy a značky jsou vždy černé na bílém pozadí. Kromě výše zmíněné šířky rámečku, nemají značky žádný jiný volitelný parametr. Odsazení rámečku je vždy nulové a šířka značek je také daná napevno. Velkým nedostatkem Lentikitu je, že pokud se za lentikuli vejde například pět pixelů, musíte seznam pro vstupní obrázky vyplnit přesně pěti obrázky a postrádá funkcionalitu, která by seznam sama doplnila. Seznam je celkově oproti Interlaceru méně propracovaný a postrádá jakékoliv klávesové zkratky pro lepší ovládání.

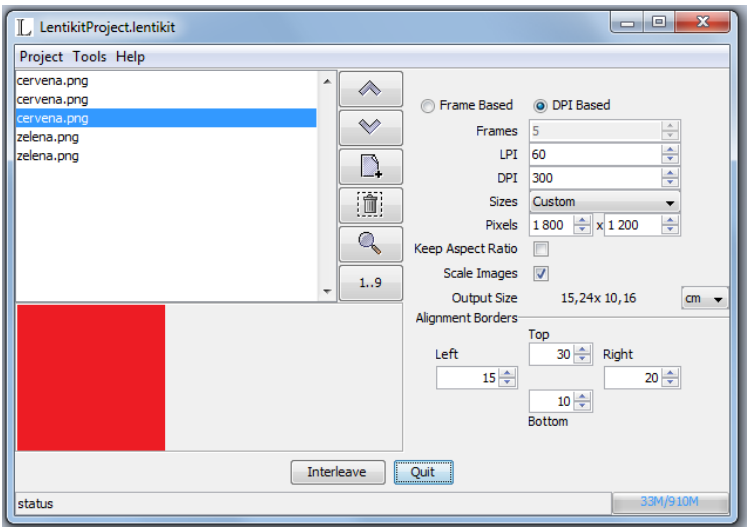

Obrázek 4.1: Grafické rozhraní programu Lentikit.

## <span id="page-21-0"></span>**4.2 SuperFlip**

SuperFLip už je pokročilejší nástroj než Lentikit. Z hlediska ovládání není ideální, protože různá nastavení (pasovací značky, rozměry výstupního obrázku atd.) jsou v jiných oknech, ale je nemožné mít otevřeno více oken najednou a zároveň není možné pracovat se seznamem obrázků, když je otevřené nějaké jiné okno. Hlavní okno SuperFlipu, na rozdíl od jiných programů, slouží pouze jako seznam pro vstupní obrázky, viz obrázek [4.2.](#page-21-1) Seznam má stejné funkce jako seznam v Interlaceru, ale stejně jako v Lentikitu postrádá klávesové zkratky pro lepší ovládání. SuperFlip také na rozdíl od Interlaceru nemá náhled obrázků ze seznamu.

|                            | (a) SuperFlip! 4.3 10/15/20/30/40/50/60 | $\overline{\mathbf{x}}$<br>$\Box$ |
|----------------------------|-----------------------------------------|-----------------------------------|
| Project<br><b>Utilties</b> | Help                                    |                                   |
| Files:                     |                                         |                                   |
| Add                        |                                         | Process                           |
| Delete                     |                                         | Save                              |
| $U_{\mathsf{P}}$<br>Down   |                                         | Print                             |
| Duplicate                  |                                         |                                   |
| Sort                       |                                         | Options                           |
| Invert Order               |                                         |                                   |
| File Info                  |                                         |                                   |
| Clear All                  |                                         | Exit                              |
|                            |                                         |                                   |

<span id="page-21-1"></span>Obrázek 4.2: Hlavní okno SuperFlipu se seznamem pro vstupní obrázky.

SuperFlip podporuje pouze jednobarevný typ značek, které mají napevno danou černou barvu a bílé pozadí a opět je možné volit šířku rámečku značek na každé straně zvlášť, ale odsazení rámečku je vždy nulové. V SuperFlipu je však už možné volit šířku značek, viz posuvný jezdec na obrázku [4.3.](#page-22-1) Ovšem ani tento jezdec není ideální, protože nemusí být jasné jakou šířku nakonec značky budou mít.

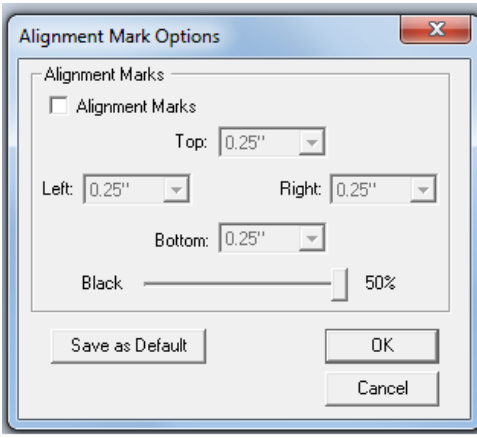

<span id="page-22-1"></span>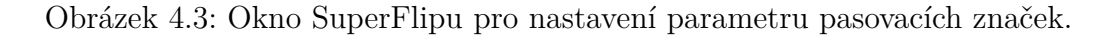

Pomocí SuperFLipu je možné vytvářet pitch testy, což je něco, co v první verzi Interlaceru úplně chybí. Dále je také možné pomocí SuperFlipu tisknout proložené obrázky.

## <span id="page-22-0"></span>**4.3 PhotoProjector Demo**

Tento program už je poměrně pokročilý a oproti Interlaceru umí několik věcí navíc. PhotoProjector obsahuje databáze lentikulárních desek a typů výstupních obrázků, viz horní část obrázku [4.4.](#page-22-2) Tyto databáze obsahují podrobnější parametry desek a proložených obrázků než v Interlaceru. PhotoProjector také umí rotovat výsledný proložený obrázek o libovolný počet stupňů.

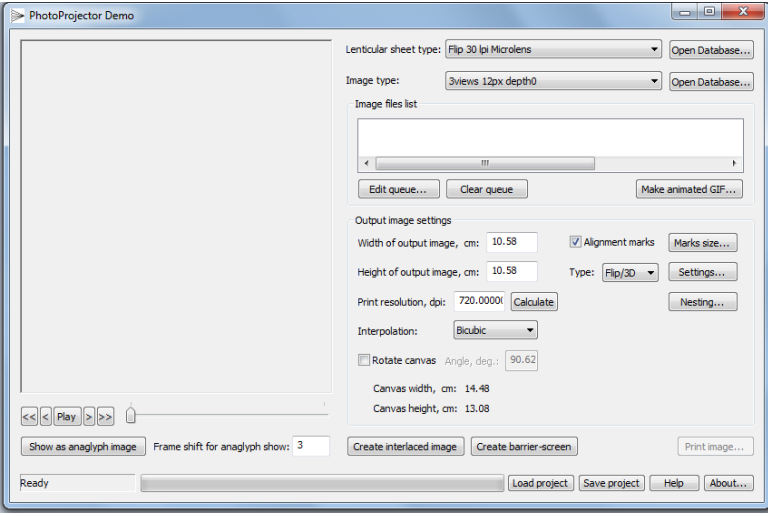

<span id="page-22-2"></span>Obrázek 4.4: Grafické rozhraní programu PhotoProjector.

PhotoProjector podporuje jednobarevný a vícebarevný typ pasovacích značek. U jednobarevných značek je možné volit pouze mezi dvěma různými šířkami, viz dolní část obrázku [4.5.](#page-23-0) Opět, jako u všech předchozích programů, je volitelná šířka rámečku značek na všech stranách zvlášť, ale odsazení je vždy nulové.

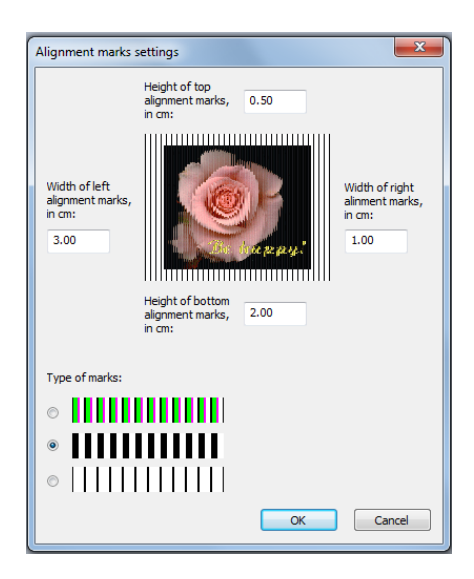

Obrázek 4.5: Grafické rozhraní pro nastavení parametrů pasovacích značek.

<span id="page-23-0"></span>PhotoProjector má funkci pojmenovanou "Nesting", která umožňuje vytvořit obrázek, na kterém bude několikrát právě prokládaný obrázek. Na obrázku [4.6](#page-23-1) je příklad "Nestingu".

<span id="page-23-1"></span>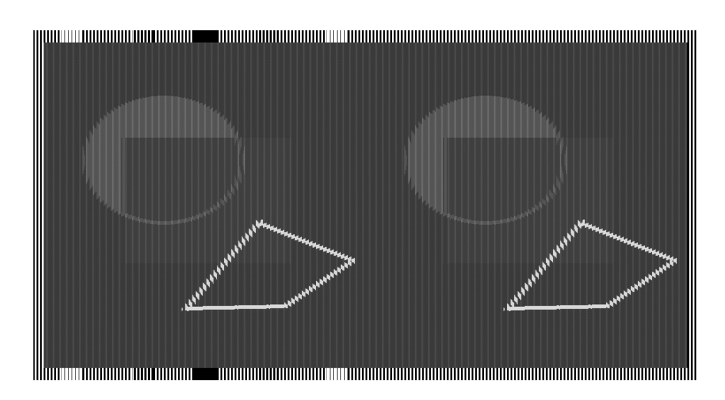

Obrázek 4.6: Příklad Nestingu z PhotoProjectoru se dvěma obrázky.

## <span id="page-24-0"></span>**4.4 Ostatní požadavky**

#### <span id="page-24-1"></span>**4.4.1 Doplňkový ořez vstupních obrázků**

V praxi se stává, že výtvarník dodá podklady pro lentikulární obrázek například pro formát A4 (210 x 297 mm, poměr stran 1 : 1.41), ale kromě formátu A4 požaduje i verzi obrázku v jiném formátu, např. 100 x 150 (poměr stran 1 : 1.5). Jelikož jsou poměry stran jiné, nelze zmenšenou verzi vytvořit pouhým nastavením jiné velikosti výstupního obrázku, aniž by se obraz deformoval. Dalším důvodem pro ořez může být, když vstupní obrázky nemají všechny stejnou velikost. Řešením by tedy bylo před procesem prokládání obrázky oříznout na vhodnou velikost. Implementování této funkčnosti ušetří čas, který se musí strávit ručním ořezáváním obrázků v nějakém jiném programu.

#### <span id="page-24-2"></span>**4.4.2 Automatické doplnění vstupního seznamu**

Při tvorbě výměn (flipů) se obvykle požaduje, aby byly jednotlivé vstupní obrázky zastoupeny v určitém poměru. Vytváříme-li výměnu z obrázků A, B, C, můžeme požadovat jejich poměr např. 1:1:1 (všechny obrázky jsou viditelné stejně dobře) nebo 3:1:3 (obrázky A, C jsou viditelné stejně dobře, zatímco obrázek B je vidět jen náznakem). Jelikož je ideální počet obrázků (např. 15) pod lentikulí pevně daný parametry tisku (DPI a LPI), je poměrně nepohodlné Interlaceru sdělit, že v prvním případě má použít obrázky A, B, C v počtu 5x, 5x, 5x, zatímco v druhém případě 6x, 2x, 7x. Bylo by vhodné mít možnost, aby autor vložil obrázky v počtu odpovídajícímu poměru viditelnosti a Interlacer automaticky dopočítal skutečný počet obrázků pod lentikulí.

#### <span id="page-24-3"></span>**4.4.3 Snadná editace poměru viditelnosti obrázků**

Alternativou k "automatickému doplnění vstupního seznamu" by bylo, aby uživatel vložil požadované vstupní obrázky v náležitém pořadí a u každého zadal, jak viditelný má obrázek být (např. čísly 3, 1, 3, viz bod "automatické doplnění vstupního seznamu"). Automatické doplnění, ačkoliv je užitečné, má totiž zásadní nevýhodu - při velkém počtu obrázků za lentikulí se zpětně špatně odhaduje, jaký je poměr viditelnosti jednotlivých vstupních obrázků.

#### <span id="page-25-0"></span>**4.4.4 Náhled výměny**

Ve staré verzi Interlaceru se kliknutím na obrázek v seznamu ukáže jeho náhled. Pro prohlédnutí celé sekvence tak uživatel musí klikat v seznamu, což je při větším počtu snímků za lentikulí nepohodlné. Bylo by vhodné doplnit např. táhlo (slider), kterým by šlo rychle sekvenci prohlížet.

### <span id="page-25-1"></span>**4.4.5 Automatické otevření úlohy poklepáním na soubor**

Ve staré verzi je možné parametry úlohy uložit na disk a uloženou úlohu načíst do Interlaceru. Není implementováno standardní chování, tj. poklepáním na soubor s parametry úlohy v průzkumníku Windows se otevře Interlacer a parametry úlohy automaticky načte.

#### <span id="page-25-2"></span>**4.4.6 Doplnění tiskových značek**

Ve staré verzi Interlaceru chybí zejména možnost přidat k obrázku popisky. To je důležité zejména tehdy, tiskne-li se několik alternativních verzí, které se od sebe nedají na první pohled rychle rozpoznat. Popisky jsou rovněž důležité v produkčním tisku, kdy si tiskárna potřebuje poznačit jméno zákazníka, číslo zakázky apod.

Dále chybí práce se spadávkou a ořezovými značkami. Chybí pasovací značky (vícebarevný a blokový typ značek), které by dobře indikovaly správné centrování tisku pod lentikulí, což je kritické pro 3D obrázky (tuto možnost nabízí např. některé verze výše zmíněného programu PhotoProjector).

Podobně jako u bodu "Doplňkový ořez vstupních obrázků" by implementování této funkčnosti ušetřilo čas, který se musí ztrácet přidáváním popisků a ořezových značek v externím programu.

#### <span id="page-25-3"></span>**4.4.7 Dávkové zpracování**

V praxi často potřebujeme připravit větší množství lentikulárních obrázků. Zejména při práci s velkými obrázky je výhodné nejdříve připravit veškeré parametry prokládání všech lentikulárních obrázků (úlohy) a samotné proložení spustit v dávce. Není totiž výjimkou, že se jeden obrázek zpracovává několik minut, což je pro pracovníka předtiskové přípravy ztracený čas - je příliš dlouhý, aby se dal zanedbat, ale příliš krátký, aby se během prokládání dala dělat jiná smysluplná činnost.

#### <span id="page-26-0"></span>**4.4.8 Archová montáž**

Umístění několika proložených snímků na jeden arch je vlastnost nezbytná při ofsetovém tisku, vítaná při inkoustovém tisku. I tehdy je totiž vhodné umístit na arch (např. papír formátu A4) několik proložených obrázků a tisknout je najednou, aby se šetřil poměrně nákladný fotopapír.

#### <span id="page-26-1"></span>**4.4.9 Prokládání velkých obrázků**

Někdy je zapotřebí tisknout proložené obrázky větší, než umožňuje tisková technologie nebo formát lentikulárních desek. Např. potřebujeme vytisknout obrázek s rozměry 3 x 2 m, ale k dispozici jsou jen lentikulární desky s rozměry 1 x 2 m. Obrázek je tedy nutné rozdělit na několik částí a každou vytisknout zvlášť.

#### <span id="page-26-2"></span>**4.4.10 Aktualizace umístění vstupních obrázků**

V souboru s úlohou si Interlacer ukládá cesty k jednotlivým obrázkům. Po přemístění obrázků do jiné složky (např. při zpracování na jiném počítači) je pak pochopitelně nemůže najít.

## <span id="page-27-0"></span>**5 Implementace**

## <span id="page-27-1"></span>**5.1 Náhled výměny**

Pod oblast, která slouží pro náhled obrázků seznamu, byl přidaný posuvný jezdec, díky kterému lze rychle prohlížet obrázky sekvence.

## <span id="page-27-2"></span>**5.2 Aktualizace umístění vstupních obrázků**

Když se do Interlaceru nahraje úloha ze souboru a nějaký obrázek není na uvedené cestě, program se jej snaží najít ve složce, ve které je umístěn soubor úlohy.

## <span id="page-27-3"></span>**5.3 Rozšíření seznamu pro vstupní obrázky**

Kromě menších věcí jako je dodělání několika klávesových zkratek byl seznam rozšířen o automatické vyplnění, rozbalování/sbalování položek a vylepšení drag and dropu.

#### <span id="page-27-4"></span>**5.3.1 Automatické vyplnění**

Vyplní seznam tak, aby všechny obrázky v seznamu měly co nejrovnoměrnější zastoupení. Pokud by tedy maximální počet obrázků třeba dvacet a obrázek A by byl v seznamu už desetkrát a obrázek B jen jednou, po stisku tlačítka vyplnění se obrázek A nezkopíruje ani jednou, zatímco obrázek B se zkopíruje devětkrát.

#### <span id="page-27-5"></span>**5.3.2 Rozbalování/sbalování položek**

Tato funkcionalita se týká bodu "Snadná editace poměru viditelnosti obrázků" z kapitoly [4.](#page-20-0) Jelikož kompletní implementace funkčnosti popsané v daném bodu by vyžadovala předělání komponenty pro vstupní seznam, implementoval jsem alespoň toto rozbalování/sbalování položek, které usnadní odhad poměru viditelnosti jednotlivých vstupních obrázků.

### <span id="page-28-0"></span>**5.3.3 Vylepšení drag and dropu**

Hlavní změnou na drag and dropu je možnost přetáhnutí obrázků z vně programu (např. z plochy) rovnou do seznamu. Další věcí je přidání indikace, černá čára na obrázku [5.1,](#page-28-2) na jakou pozici se právě přetahovaná položka seznamu umístí po ukončení přesouvání.

<span id="page-28-2"></span>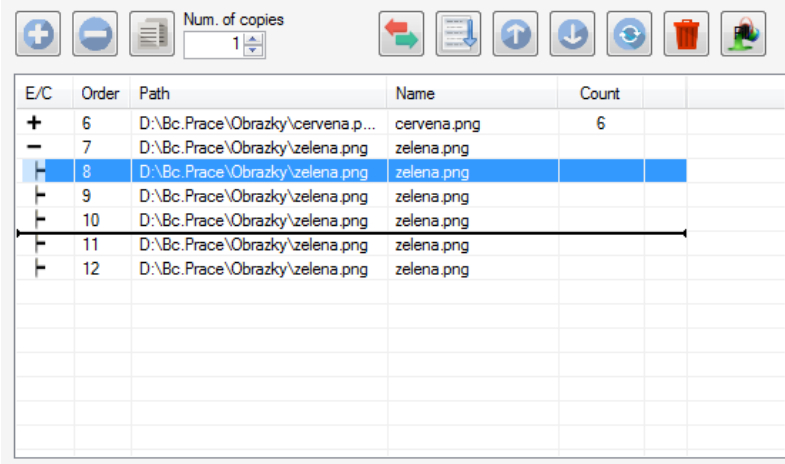

Obrázek 5.1: Seznam obrázků a tlačítek pro ovládání seznamu. (+) značí sbalenou položku. (-) značí sbalitelnou položku. Číslo v posledním sloupečku říká, kolik položek je sbaleno.

## <span id="page-28-1"></span>**5.4 Rozšíření pasovacích značek**

Do Interlaceru byly přidány nové druhy značek, rozšířeny jednobarevné značky z první verze a rozšířeny parametry týkající se všech značek.

Rozšířené parametry značek jsou šířka a odsazení rámečku. V aktuální verzi, na rozdíl od první, je možné volit různou šířku a odsazení rámečku pro každou stranu obrázku zvlášť. Pro jednobarevné značky byl přidělán náhled pod lentikulí, viz obrázek [5.2.](#page-29-1) Tento náhled se snaží uživateli přiblížit, jak velkou část lentikule bude značka zabírat a jak spolu ladí barva značek a barva pozadí.

<span id="page-29-1"></span>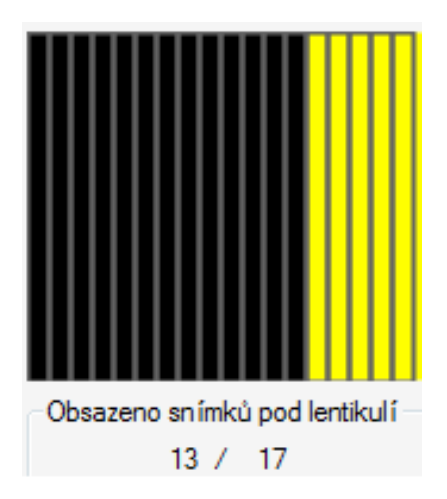

Obrázek 5.2: Náhled pro jednobarevné pasovacích značek (černá část jsou značky, žlutá pozadí).

#### <span id="page-29-0"></span>**5.4.1 Podpora nových druhů značek**

Mezi přidělané druhy značek patří vícebarevné a blokové značky popsané v sekci [2.2.](#page-12-0) Jak bylo v dané sekci zmíněno, oba druhy využívají několik barev. V Interlaceru jednotlivé barvy volitelné nejsou a použitá barevná posloupnost je azurová, modrá, červená, žlutá a zelená, viz obrázek [5.6.](#page-31-1)

Na obrázku [5.3](#page-29-2) jsou vícebarevné značky vytvořené Interlacerem. Prostřední barva použité posloupnosti je červená, to tedy znamená, že při správně nasazené desce a pohledu kolmo na obrázek mají být značky červené.

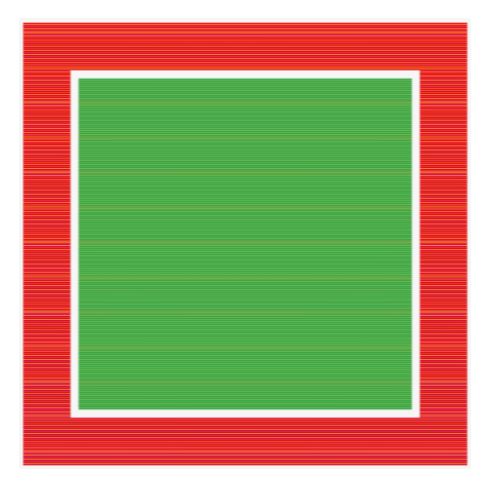

Obrázek 5.3: Simulace pohledu na vícebarevné značky z Interlaceru přes správně nasazenou desku.

<span id="page-29-2"></span>Na obrázku [5.4](#page-30-0) jsou blokové značky vytvořené Interlacerem. Počet bloků

na každé straně obrázku je stejný jako počet barev, tedy pět. Z použité posloupnosti barev vychází, že při správně nasazené desce a kolmém pohledu musí být barva prvního bloku červená, druhého žlutá, třetího zelená, čtvrtého azurová a pátého modrá. Pro indikaci správně nasazené desky je využita dolní část bloků, která je vybarvená stejnou barevnou po celé ploše, podrobnější informace najdete v sekci [2.2.](#page-12-0)

<span id="page-30-0"></span>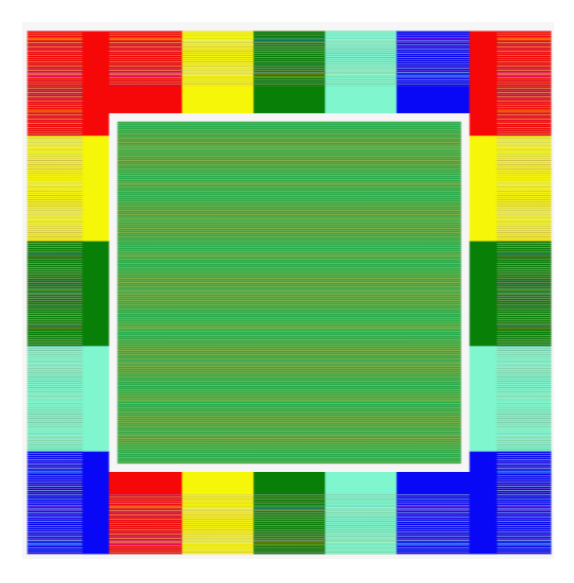

Obrázek 5.4: Simulace pohledu na bloky z Interlaceru přes správně nasazenou desku.

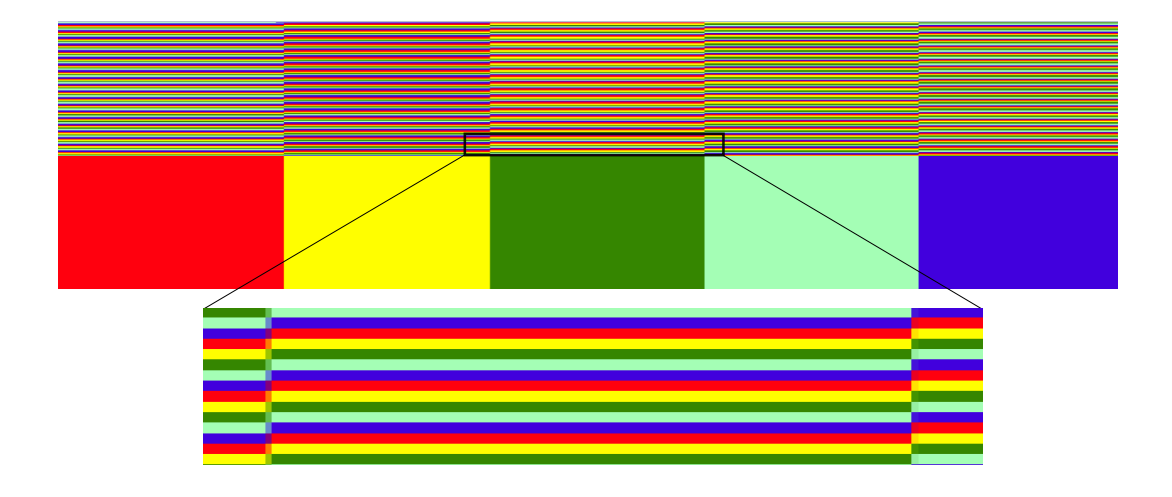

Obrázek 5.5: Přiblížené bloky z obrázku [5.4.](#page-30-0)

Při vytváření proloženého obrázku s novými barevnými značkami je doporučeno použít alespoň dvakrát více vstupních obrázků, než je počet barev, aby pro každou barvu byly alespoň dva pixely za lentikulí. Pokud by každá neměla k dispozici alespoň dva pixely, barvy nebudou tak ostré a může se stát, že některé barvy mohou zanikat. Na obrázku [5.6](#page-31-1) jsou vícebarevné značky vytvořené Interlacerem a ukázka toho, jak značky vypadají při použití různého počtu vstupních obrázků s kubickým interpolačním filtrem.

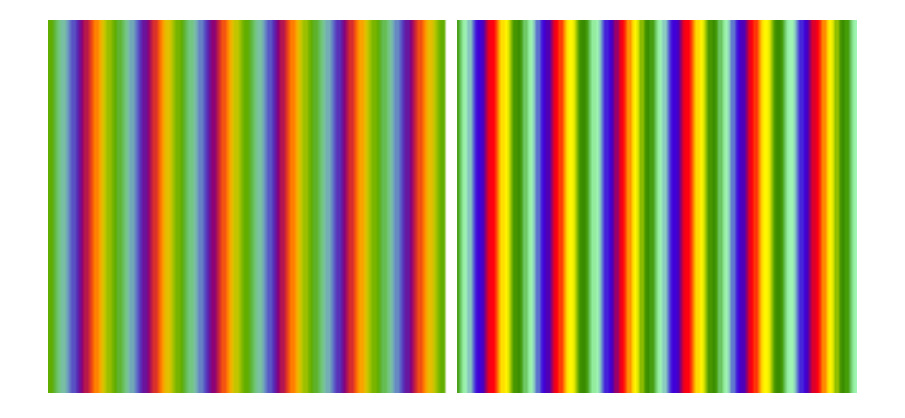

<span id="page-31-1"></span>Obrázek 5.6: Přiblížení barevných značek, proložených pro různý počet vstupních obrázků (vlevo pět, vpravo deset).

## <span id="page-31-0"></span>**5.5 Podpora projektů**

V Interlaceru projekty slouží jako nástroj pro dávkové zpracování, který umožňuje mít v programu načtený libovolný počet úloh, se kterými jde libovolně pracovat. Po vytvoření obsahuje každý projekt na disku dvě složky. Jednu pro konfigurační soubory úloh pojmenovanou *Tasks* a druhou pro výsledné proložené obrázky *InterlacedImages*.

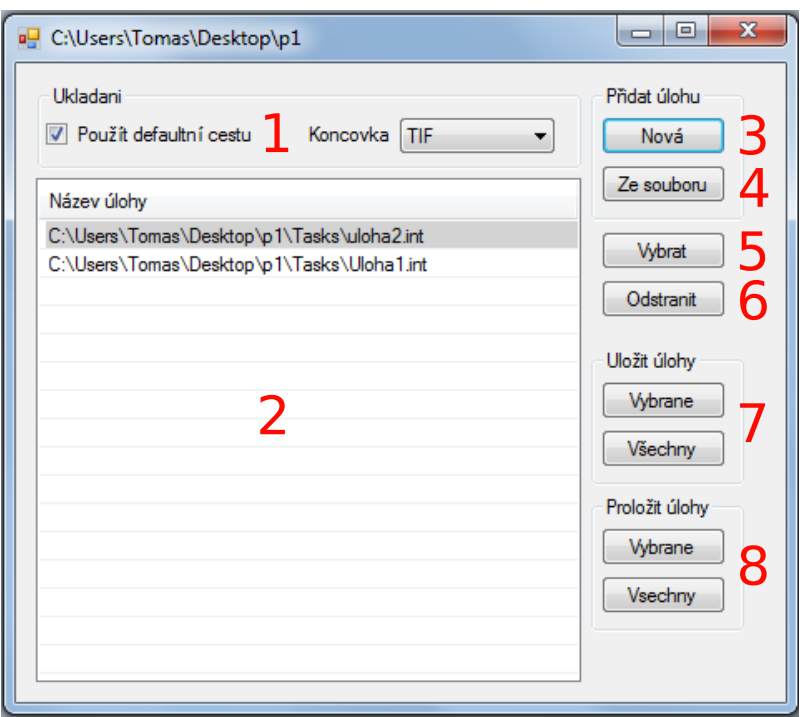

<span id="page-32-0"></span>Obrázek 5.7: Formulář pro správu projektu.

Níže jsou popsané jednotlivé součásti formuláře pro správu projektu z obrázku [5.7.](#page-32-0)

- 1. Pokud je zaškrtávací tlačítko na panelu zaškrtnuto, obrázky se budou po proložení automaticky ukládat do složky *InterlacedImages*. Obrázek bude po proložení pojmenován po úloze, která poskytuje parametry prokládání.
- 2. Seznam úloh aktuálně nahraných v projektu.
- 3. Přidá do projektu novou prázdnou úlohu. Po přidání se ihned ve složce*Tasks* vytvoří konfigurační soubor nové úlohy.
- 4. Přidá do projektu novou úlohu z existujícího konfiguračního souboru a konfigurační soubor nově přidané úlohy zkopíruje do složky *Tasks*.
- 5. Vybraná úlohu v seznamu se označí jako aktivní (zvýrazní se šedou barvou viz první úloha v seznamu na obrázku [5.7\)](#page-32-0). To znamená, že se všechny její hodnoty nahrají a zobrazí v hlavním formuláři Interlaceru a jakákoliv změna hodnot prokládání v grafickém rozhraní se provede nad touto aktivní úlohou.
- 6. Odstraní vybrané úlohy z projektu. Odstraní se ze seznamu a také jejich konfigurační soubory ve složce *Tasks*.
- 7. Uloží buď pouze vybrané nebo všechny úlohy projektu.
- 8. Z parametrů vybraných nebo všech úloh projektu vytvoří proložené obrázky.

## <span id="page-33-0"></span>**5.6 Ořezové značky a popisky obrázku**

Ořezové značky jsou volitelné a k obrázku se přidávat nemusí. Proces přidání značek probíhá po tom, co je výsledný obrázek proložen a zvětšen na finální velikost. U značek se může volit velikost odsazení od obrázku a velikost spadávky, zatímco délka a šířka značek volitelná není. Délka značek je vždy půl centimetru a šířka je dvojnásobek šířky lentikule. Tím je zaručeno, že čára bude viditelná i za lentikulární deskou.

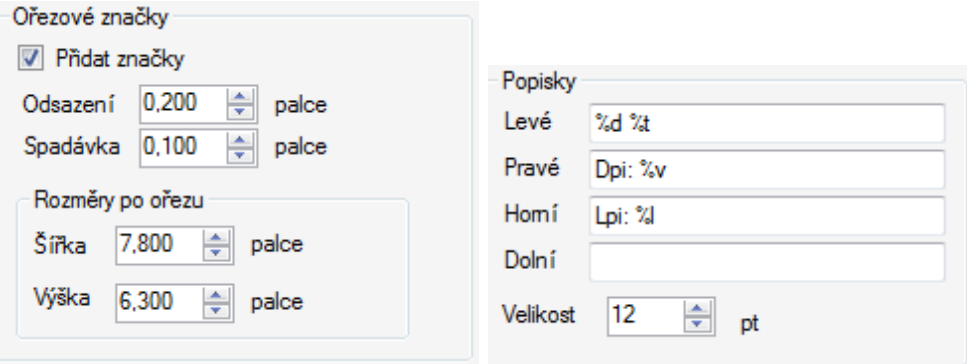

Obrázek 5.8: Grafické rozhraní Interlaceru pro ořezové značky (vlevo) a popisky (vpravo).

Ořezové značky v Interlaceru nefungují správně u šikmých proložených obrázků, na kterých pracoval během své bakalářské práce Jan Albl. Ořezové značky se k obrázku přidají jako kdyby nebyl zešikmen, viz obrázek [5.9.](#page-34-1) Jelikož je však šikmé prokládání zatím experimentální vlastností, rozhodli jsme se opravu problému odložit do další verze.

<span id="page-34-1"></span>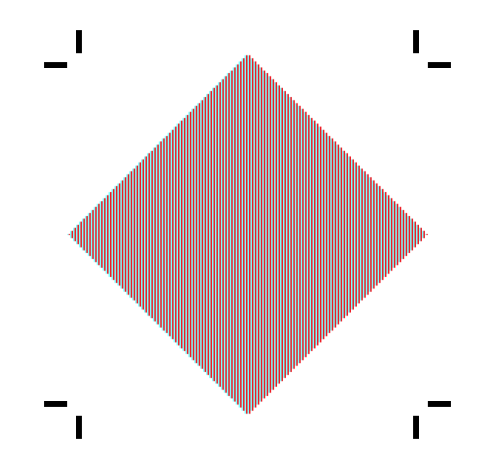

Obrázek 5.9: Šikmo proložený obrázek s ořezovými značkami na místech jako kdyby obrázek nebyl rotovaný.

Popisky mohou být na každé straně obrázku a neměly by být příliš dlouhé, aby se k obrázku vůbec vešly. Jednotky velikosti písma jsou tzv. typografické body. Jeden bod je velký přibližně 0,35 mm. Pro rychlé přidání některých nejčastějších popisků se může využít předpřipravených "zkratek", které se během zpracovávání popisků nahradí příslušnými hodnotami.

- %**d** systémové datum ve formátu dd\mm\yyyy
- **%t** systémový čas ve formátu hh:mm
- **%N** jméno projektu, pokud je vytvořený, jinak se nahradí za *Unknown*
- **%n** jméno právě prokládané úlohy, opět musí výt vytvořený projekt, jinak se nahradí za *Unknown*
- **%r** dpi výsledného proloženého obrázku
- **%l** vizuální lpi pro které se obrázek prokládá

## <span id="page-34-0"></span>**5.7 Ořez vstupních obrázků**

Ořezání vstupních obrázků je prvním krokem, který se děje po spuštění procesu prokládání. Pokud i po ořezání na uživatelem zvolené rozměry nejsou obrázky stejně veliké, obrázky se oříznou na nejmenší šířku a výšku s výchozím bodem v levém horním rohu (výchozí body ořezu budou popsány níže). Aspoň pro nějakou představu, jaké rozměry bude obrázek po ořezu mít, se na náhled obrázku kreslí obdélník reprezentující velikost obrázku po ořezu.

<span id="page-35-0"></span>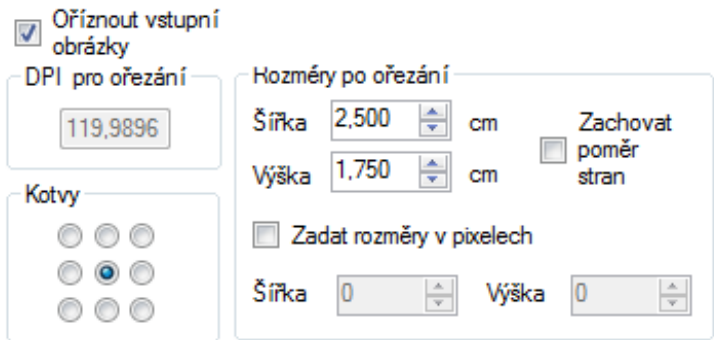

Obrázek 5.10: Grafické rozhraní Interlaceru pro zadání rozměrů vstupních obrázku po ořezání.

Tlačítka z obrázku [5.10](#page-35-0) pojmenována *Kotvy* určují výchozí bod při ořezávání obrázku, viz obrázek [5.11](#page-35-1) pro ukázku, jak výchozí body ořezu ovlivňují výsledný obrázek po ořezání.

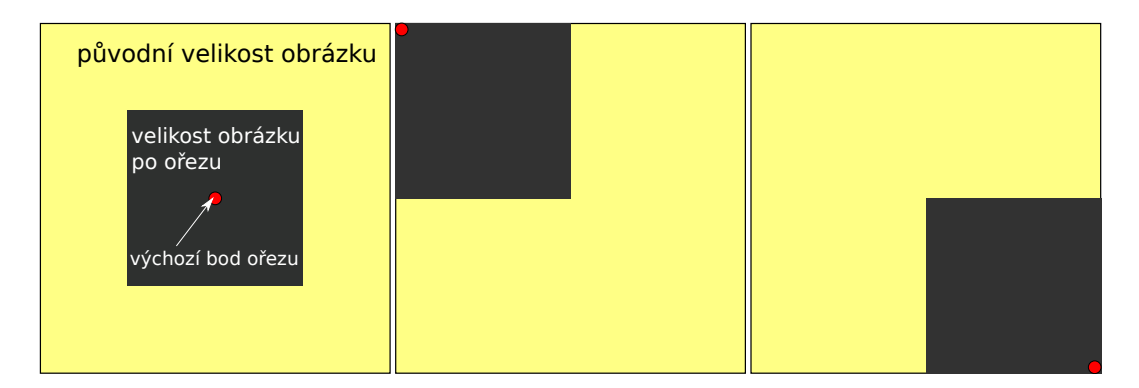

<span id="page-35-1"></span>Obrázek 5.11: Ukázka několika různých výchozích bodů ořezu. Zleva jsou výchozí body umístěni na středu, v levém horním rohu a v dolním pravém.

Rozměry obrázků po ořezu je možné zadávat v délkových jednotkách Interlaceru a navíc také v pixelech. Pokud se rozměry zadávají v délkových jednotkách, DPI vstupních obrázků hraje při důležitou roli. S různými DPI by obrázky po ořezu na stejný délkový rozměr měly různé pixelové rozměry. Ideální tedy je, když všechny vstupní obrázky mají stejné DPI. V Interlaceru se při zjištění různých hodnot DPI použije pro ořezávání hodnota z prvního přidaného obrázku.

### <span id="page-36-0"></span>**5.8 Přednastavení**

Přednastavení (presety) slouží k uchovávání a užívání několika nejčastěji používaných parametrů prokládání. Přednastavení se nevztahují k jednotlivým projektům či úlohám, ale jsou společné pro celou aplikaci. Přednastavení slouží pro výběr parametrů, takže v hlavním okně Interlaceru se nevyskytují samotné názvy přednastavení, ale pouze hodnoty z vybraných přednastavení. V Interlaceru jsou čtyři různé druhy přednastavení a těmi jsou přednastavení tiskárny, lentikulární desky, vizuálního lpi a mechanického lpi.

Přednastavení tiskárny reprezentuje fyzickou tiskárnu. Parametry tiskárny jsou název a tiskové rozlišení (DPI). Přednastavení lentikulární desky reprezentuje fyzickou lentikulární desku a její parametry jsou název, nominální lpi a pro jaký lentikulární efekt (flip/3D) se používá. Nominální lpi je lpi udávané výrobcem desky, které je neovlivněné chybou. Je pouze informativní a v Interlaceru se s ním při prokládání nepracuje. Přednastavení vizuálního lpi využívá přednastavení tiskárny a lentikulární desky a dalšími parametry jsou vizuální lpi a pozorovací vzdálenost. Přednastavení mechanického lpi také využívá přednastavení tiskárny a lentikulární desky a dalším parametrem je mechanické LPI.

Pro správu přednastavení slouží formulář na obrázku [5.12.](#page-36-1) Přednastavení každého druhu jde přidávat, odebírat a měnit. Všechny přednastavení lze uložit do souboru a opětovně načíst.

| Presety tiskaren |                                    |        |          | Presety vizualniho Ipi                |                                              |             |                                            |                  |        |          |
|------------------|------------------------------------|--------|----------|---------------------------------------|----------------------------------------------|-------------|--------------------------------------------|------------------|--------|----------|
| ID               | Nazev                              | DPI    | Novy     | Tiskama                               |                                              | Lent. deska |                                            | P. vzdale V. Lpi |        | Vybrat   |
| 1                | <b>HP</b> Photosmart               | 600    | Odstrani | #1 HP Photosmart. 6 #1 Pancur. 50. 3D |                                              |             |                                            | $\blacksquare$   | 49,92  | Novy     |
| $\overline{2}$   | Canon iP                           | 700    |          |                                       | # 2 Canon iP, 700 DPI # 3 Ricio, 40, Flip/3D |             |                                            | 0.5              | 49.95  |          |
| 3                | Samsung SL                         | 550    |          |                                       |                                              |             |                                            |                  |        | Odstrani |
|                  |                                    |        |          |                                       |                                              |             |                                            |                  |        | Změnit   |
|                  |                                    |        |          |                                       |                                              |             |                                            |                  |        |          |
|                  |                                    |        |          |                                       |                                              |             |                                            |                  |        |          |
|                  |                                    |        |          |                                       |                                              |             |                                            |                  |        |          |
|                  |                                    |        |          |                                       |                                              |             |                                            |                  |        |          |
|                  |                                    |        |          |                                       |                                              |             |                                            |                  |        |          |
| ID               | Presety lent. desek<br><b>Nzev</b> | N. Lpi | Použití  | Novy                                  | Presety mech. Ipi<br>Tiskama                 |             | lent. deska                                |                  | M. Lpi | Select   |
| 1                | Pancur                             | 50     | 3D       |                                       |                                              |             | #1 HP Photosmart, 6 #1 Pancur, 50, 3D      |                  | 50     |          |
| 2                | Pancur                             | 50     | Flip     | Odstrani                              |                                              |             | # 2 Canon iP, 700 DPI # 2 Pancur, 50, Flip |                  | 40     | Novy     |
| 3                | Ricio                              | 40     | Flip/3D  |                                       |                                              |             |                                            |                  |        | Odstrani |

<span id="page-36-1"></span>Obrázek 5.12: Formulář pro správu přednastavení.

### <span id="page-37-0"></span>**5.9 Podpora pokročilého tisku**

Mezi pokročilý tisk patří vytvoření archu, na který se vloží více proložených obrázků a rozdělení jednoho obrázku na několik archů. Do Interlaceru byla dodělána možnost vložení několika obrázků na jeden arch.

U lentikulárního tisku se proložené obrázky nemohou umístit na arch kamkoliv, ale musí se umístit tak, aby jejich střed ležel přímo pod středem lentikule. Pokud by tak nebylo, nastane situace, kde například při pozorování proloženého obrázku zleva bude vidět obrázek, který by měl být správně vidět zprava. Pro funkční lentikulární efekt je tedy nutné, pokud je potřeba, každý lentikulární obrázek trochu posunout, aby střed obrázku ležel pod středem lentikule. K výpočtu posunu je nutné znát vizuální LPI, pro které byli obrázky prokládány a mechanické LPI použité lentikulární desky.

#### <span id="page-37-1"></span>**5.9.1 Implementace v Interlaceru**

Vstupem do procesu vytvoření archu jsou konfigurační soubory úloh, které se využijí jako zdroje dat potřebných pro získání výsledných proložených obrázků. Soubory se přidávají do seznamu na obrázku [5.14](#page-39-1) a u jednotlivých položek lze volit počet kopií obrázku na archu. Během přidávání se kontroluje, zda jsou data v souborech validní. Data jsou validní tehdy, když hodnoty DPI, LPI, šířka a výška výstupního obrázku jsou nenulové a dále všechny vstupní obrázky jsou na uvedených cestách. Všechny obrázky musí mít stejné DPI, protože toto DPI bude použito pro vytvářený arch.

Rozměry archu je možné vybrat z několika klasických velikostí archu (A4, A3, B0 atd.) nebo ručně zadat libovolné hodnoty v délkových jednotkách Interlaceru. Mezi obrázku na archu se může nastavit svislá a vodorovná vzdálenost, ale minimální vzdálenost je vždy dvojnásobek šířky lentikule.

Obrázky se na arch umísťují postupně zleva doprava a po vyplnění celé šířky archu se obrázky posunou směrem dolů, viz obrázek [5.13.](#page-38-0)

<span id="page-38-0"></span>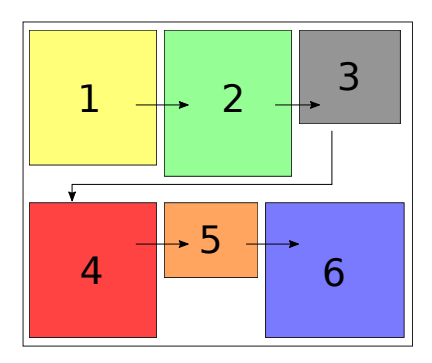

Obrázek 5.13: Ukázka jak se obrázky sázejí na arch. Čísla obrázků jsou pořadí v jakém byli na arch přidány.

Když je spočtena pozice obrázku na archu, chceme dopočítat dodatečný posun, který zajistí, aby střed obrázku ležel pod středem lentikule. Nejprve se spočítá kolik pixelů se vejde za lentikuli s vizuálním LPI obrázku a kolik pixelů s mechanickým LPI archu.

> *pixelu* za *viz*  $LPI = DPI/viz$   $LPI$  $pixelu$ <sub>za</sub>  $mech$ <sub>*LPI*</sub> =  $DPI/mech$ *LPI*

A odečtením těchto hodnot dostaneme rozdíl pixelů na jedné lentikuli.

*rozdil*\_*na*\_*lentikuli* = *pixelu*\_*za*\_*viz*\_*LP I* − *pixelu*\_*za*\_*mechLP I*

Dále se musí zjistit kolik lentikulí se vejde na půlku obrázku (pouze na samotný obrázek bez pasovacích značek, popisků atd.). U tohoto kroku hraje roli pro jaký směr byli obrázky proloženy. Pokud pro horizontální směr, počet lentikulí na půlku obrázku spočteme takto:

*lent*\_*na*\_*pulku* = *vyska*\_*obrazku/pixelu*\_*za*\_*mech*\_*LP I*

a pro vertikální směr takto:

*lent na*  $pulku = sirka$  *obrazku/pixelu za mech LPI* 

Nakonec se spočte samotný posun:

*posun* = *rozdil*\_*na*\_*lentikuli* ∗ *lent*\_*na*\_*pulku*

Posun se poté odečte od původní pozice obrázku na archu. Při vertikálním směru lentikulí se odečítá posun od x-ové souřadnice a při horizontálním směru od y-ové souřadnice.

Postup vytvoření archu a vkládání obrázků na arch:

- 1. Nejdříve se zkontroluje, zda se na arch všechny obrázky vejdou. Pokud ne, arch se nevytvoří a musí se zvětšit rozměry archu.
- 2. Z konfiguračního souboru úlohy se získá obrázek. Nejdříve se obrázek hledá na cestě, která se přečte ze souboru. Když na ní není nalezen, vytvoří se nový z parametrů zjištěných ze souboru.
- 3. Spočte se o kolik se musí právě zpracovávaný obrázek posunout, aby se jeho střed dostal na střed lentikule.
- 4. Samotné přidání obrázku na arch. Tento krok se opakuje pro každou kopii právě zpracovávaného obrázku.
- 5. Zpět na krok 2 pro další obrázek.

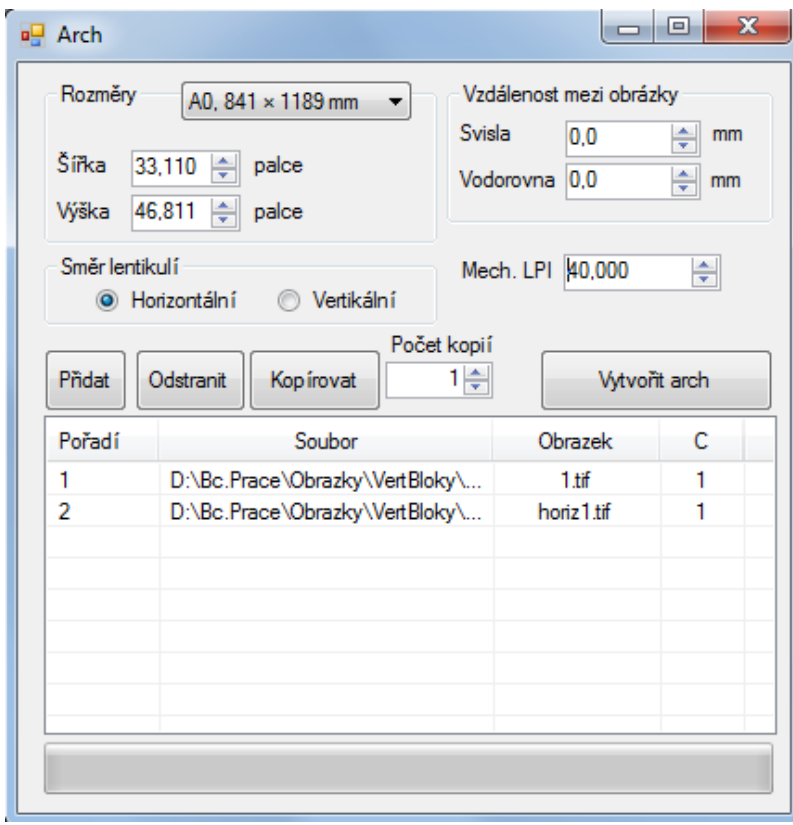

<span id="page-39-1"></span>Obrázek 5.14: Formulář pro vytvoření archu.

## <span id="page-39-0"></span>**5.10 Příprava instalačního balíčku**

Pro Interlacer jsem vytvořil instalační balíček, protože program budou využívat lidé, kteří jsou zvyklí instalovat programy pomocí instalátorů. Pro vytvoření balíčků jsem využil rozšíření *Installer Projects* pro Visual Studio 2013 Professional. Po nainstalování je možné dvojklikem na konfigurační soubor úlohy otevřít Interlacer a daná úloha bude po otevření ihned načtena.

## <span id="page-41-0"></span>**6 Závěr**

V rámci této práce byl Interlacer rozšířen o většinu chybějící funkcionality popsané v kapitole [4.](#page-20-0)

Implementace ořezových značek, popisků, ořezu vstupních obrázků a instalačního balíčku funguje a kromě dalších příkazových zkratek u popisků není co rozšiřovat.

Díky doplnění klávesových zkratek, automatického vyplnění seznamu, náhledu výměny, rozbalování/sbalování položek se s Interlacerem pracuje pohodlněji a lépe, což se projeví zejména při častějším a delším používání.

Pro lepší zarovnání lentikulární desky na proložený obrázek byly přidány blokové a vícebarevné typy značek. Do budoucna by bylo dobré rozšířit značky o možnost volby typu na každé straně obrázku zvlášť.

Dávkové zpracování úloh bylo vyřešeno pomocí podpory projektů, které by se navíc mohli rozšířit o možnost změny parametrů pro všechny úlohy v projektu najednou.

Přednastavení se dají využít k ukládání a přenositelnosti některých parametrů prokládání, takže splňují jejich základní funkčnost. Dále by šli jednotlivé typy přednastavení rozšířit o pokročilejší parametry, například index lomu lentikulární desky atd.

Z pokročilého tisku byla implementována pouze možnost vložit několik obrázků na jeden arch. Rozdělení jednoho velkého obrázku na několik menších z nedostatku času zatím implementováno nebylo.

## <span id="page-42-0"></span>**Literatura**

- <span id="page-42-1"></span>[1] KAPLANOVÁ, M., et alii. *Moderní polygrafie*. 2.vyd. Praha: Svaz polygrafických podnikatelů, 2010. ISBN 978-80-254-4230-2.
- <span id="page-42-2"></span>[2] 3D Lenticular Printing Interlacing Algorithm Illustrated Using Photoshop [online]. 1921 O"Toole Way, San Jose, CA 95131: Visual Creative Graphics Innovations, 2015 [cit. 2016-06-18]. Dostupné z: http://www.vicgi.com/lenticular-interlacing-algorithm.html
- <span id="page-42-3"></span>[3] Autostereoscopic lenticular images [online]. Paul Bourke, 1999 [cit. 2016-06-18]. Dostupné z: http://paulbourke.net/stereographics/lenticular/